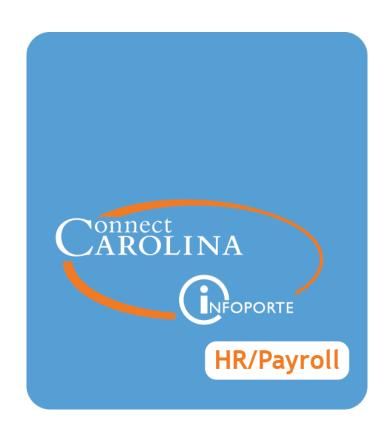

# Putting an EHRA Student on Short Work Break

VERSION: June 2016

# Putting an EHRA Student on Short Work Break

# **Overview**

EPA students do not use TIM to log their hours. Instead, they get paid a monthly flat rate. Use the Edit Existing Job ePAR form to put an EPA student on a short work break (SWB)and temporarily stop their pay. Placing an EPA student on a short work break keeps their HR status as active in the system while making their payroll status inactive. This prevents the student from receiving a paycheck during their break.

When the student is ready to return to work, a second Edit Existing Job ePAR is processed with a return from short work break (RWB) action to reappoint the student and reactivate their pay.

**Important:** Submit ePARs in line with the campus data-entry deadlines. Current schedules for bi-monthly and monthly pay periods are posted at <a href="https://finance.unc.edu/files/2013/11/month\_run\_cutoff.pdf">https://finance.unc.edu/files/2013/11/month\_run\_cutoff.pdf</a>.

# **Related Reference**

• For more information on the approval process, including the steps necessary to approve the forms, see *Understanding HR Actions and the Approval Process, page 1*.

# Menu Path

Main Menu > HR WorkCenter> ePAR Home Page > Start a new ePAR

# Steps - Editing an EPA Student's Job

Follow these steps:

1. Choose this menu option:

Main Menu > HR WorkCenter > ePAR Home Page > Start a new ePAR

2. Click the **Edit Existing Job** link.

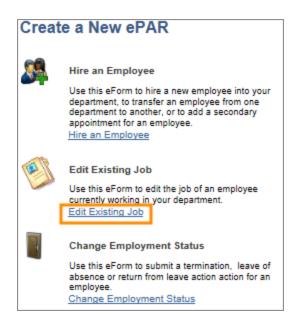

3. Complete as many fields as necessary to find the candidate you are looking for:

| In this field: | Do the following:                                     |  |
|----------------|-------------------------------------------------------|--|
| Empl ID        | Enter the student's PID.                              |  |
| Empl Record    | Enter the student's employee record or job record.    |  |
| Name           | Enter the first name of the student you want to find. |  |
| Last Name      | Enter the last name of the student you want to find.  |  |
| Department     | Enter the department number where the student works.  |  |
| Employee Group | Enter the employee group of the student.              |  |
| Description    | Enter the description of the job the student is in.   |  |
| Descr          | Enter the name of the department.                     |  |

4. Click the **Search** button.

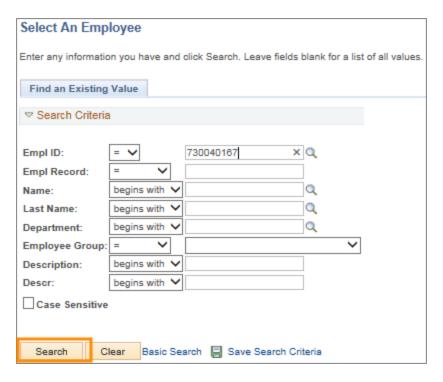

### Result:

- If the employee has only one employee record, the system goes straight to the Job Change Details page. Skip to step 6.
- If the employee has more than one job record, the system displays a list for you to choose from. Go to the next step.

Note: It's important to select the correct record, otherwise you may impact another appointment the student has in a different department. You can find information about each job record using either the Multiple Job Summary link or UNC Employee Information link. Both are found on the HR WorkCenter.

- 5. Choose the proper job record from the Search Results list to go to the Job Change Details page.
- 6. Update the fields, as necessary:

| In this field: | Do the following:                                                                                                    |
|----------------|----------------------------------------------------------------------------------------------------|
| Effective Date | When placing a student on a short work break, enter the first date the job change is effective - not the last day worked |
|                | To return a student from a short work break, enter the first day they are working or in active pay status.               |

| In this field:                                               | Do the following:                                                                                                    |  |  |
|--------------------------------------------------------------|----------------------------------------------------------------------------------------------------|--|--|
| I do not wish to update compensation/funding on this action. | When placing a student on a short work break, mark this checkbox.  This time you do not want to make changes to the employee's pay rate or funding grid. This option bypasses the Compensation page in the ePAR and does not alter the student's pay.                                     |  |  |
|                                                              | <ul> <li>When returning a student from a short work break, do not<br/>mark the checkbox. This allows you to ensure compensation<br/>and funding is appropriate for the student when they return.</li> </ul>                                                                               |  |  |
| Expected Job End<br>Date                                     | When placing a student on a short work break, change the date to the day the student is expected to return from their short work break.  • When returning a student from a short work break, change the date to the first day the student anticipates taking their next short work break. |  |  |

## 7. Click the **Next** button.

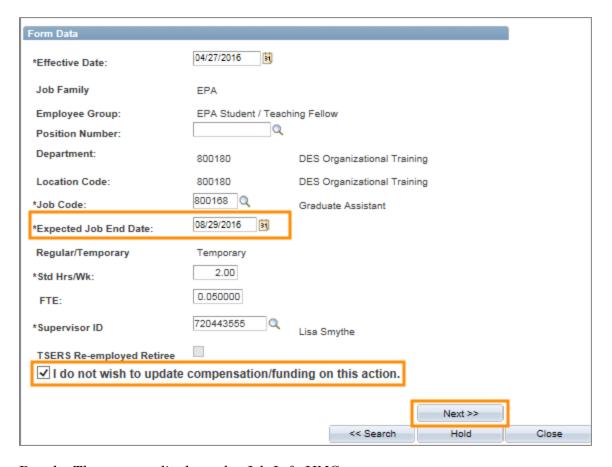

Result: The system displays the Job Info UNC screen.

## 8. Click the **Next** button.

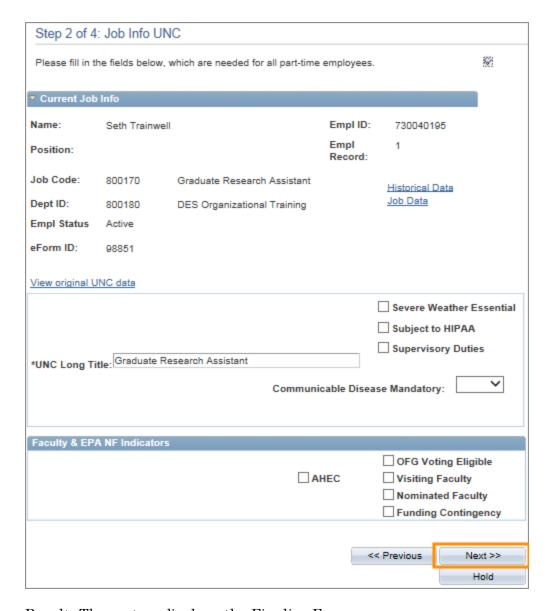

Result: The system displays the Finalize Form page.

# 9. Complete the following fields:

| In this field: | Do the following:                                                                                                    |
|----------------|----------------------------------------------------------------------------------------------------|
| Action Code    | Enter SWB- (Short Work Break) to put the student on break.  • Enter RWB- when returning a student from break.         |
| Reason Code    | Enter ESW- (EPA Student Short Work Break) to put student on break.  • Enter GSR- when returning a student from break. |

- 10. If necessary, attach supporting documentation to this form by choosing the file type in the Description field, and clicking on the **Upload** button. See *Attaching Documents to an ePAR Form, page 1* for more information.
- 11. In the Your Comments field, enter your initials and any additional comments you have about the changes you are making.

Notes: Any comments you add to this form are permanently attached to the form and cannot be edited or deleted at any time.

Caution! Protect social security numbers, credit card information, and other sensitive data; be sure not to type them in the Your Comment, Description, or other free form text fields. Read the University's Information Security policy for more information.

12. Click the **Submit** button to send the form for approval.

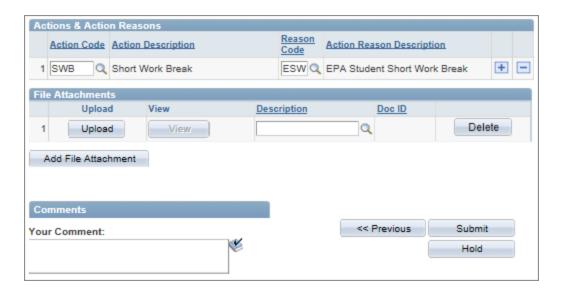

Result: The system displays a message asking if you are ready to submit the form.

13. Click the **Yes** button to confirm you want to submit the form.

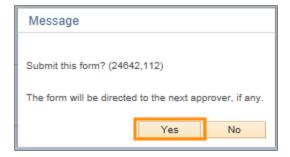

Result: The Process Visualizer highlights the current status of the form and shows how the form will progress through approvals.

14. Click the Close This Form link to return to the ePAR selection screen.

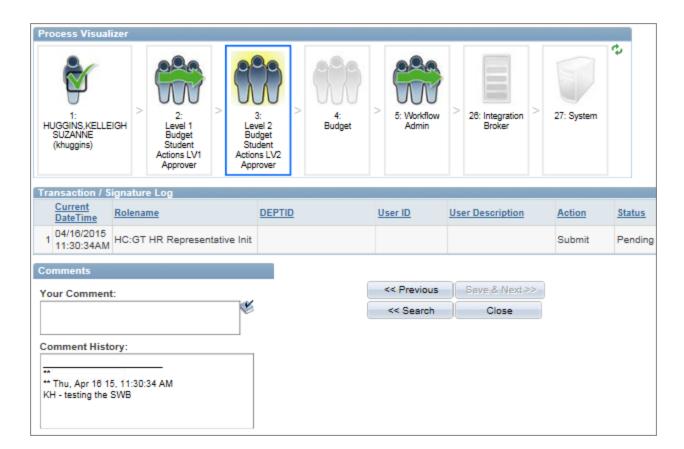

Result: At this point, the form is in the approval process. The edit job action is not complete until the form has been approved at all levels. For more information on the approval process, including the steps necessary to approve the forms, see *Understanding HR Actions and the Approval Process, page 1*.

**Remember!** Each time you submit an ePAR to place a student out on a short work break or return a student from a short work break, you enter a new expected job end date.